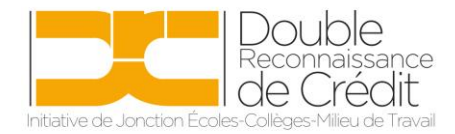

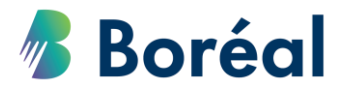

# MARCHE À SUIVRE **Branchement aux cours en ligne et à distance**

## **Accès aux informations de branchement**

- 1. Cliquer sur le rapport d'inscription [\(voir la marche à suivre\)](https://public.collegeboreal.ca/drc/personnelsecondaire/Marche%20%C3%A0%20suivre_V%C3%A9rifier%20l).
- 2. Ressortir le numéro de l'étudiant, colonne « **H** » et la date de naissance de l'élève de la colonne « **K** »
- 3. Partager l'information avec l'élève :
	- a. Nom d'utilisateur : *# d'étudiant*@monboreal.ca
	- b. Mot de passe : *date de naissance* (jjmmaaaa)
- 4. Pour accéder à son compte, l'élève doit se rendre sur le site **[MonBoreal](https://mon.collegeboreal.ca/accueil.aspx)**.

### **Cours en ligne**

Avec le document « Brightspace Cours en ligne », l'élève a accès à de multiples marches à suivre, telles que comment accéder à son cours, participer à un fils de discussion, soumettre un devoir, etc.

Voici quelques vidéos qui peuvent venir vous appuyer :

- 1. Connexion à Brightspace :<https://www.youtube.com/watch?v=ggR7l-zUFDE>
- 2. Soumettre un devoir :<https://youtu.be/8fmqD-Vjpo8>
- 3. Participer à un fil de discussion :<https://youtu.be/GwnlSy3pAes>

### **Cours à distance**

- 1. Suivre les étapes de « se connecter à Brightspace » (page 3) du document « Brightspace Cours en ligne ».
- 2. Une fois connecté à Brightspace (Mes cours), suivre ces étapes pour [joindre une](https://public.collegeboreal.ca/drc/eleves/Marche%20%C3%A0%20suivre_Joindre%20Zoom.pdf)  [session zoom.](https://public.collegeboreal.ca/drc/eleves/Marche%20%C3%A0%20suivre_Joindre%20Zoom.pdf) 
	- Vidéo d'appui : [Joindre une session Zoom](https://youtu.be/F99I6qiTdV4) :<https://youtu.be/F99I6qiTdV4>

### **Appui technique**

L'élève qui éprouve des problèmes techniques peut prendre rendez-vous avec le coach d'appui technologique par courriel : [coachappui@collegeboreal.ca.](mailto:coachappui@collegeboreal.ca)